## Windows10 **の完全シャットダウンの手順**

**【症状】** WindowsUpdate がはじまらない・PC がものすごく遅くなって動かない

**【対応】** PC の完全シャットダウンで再起動する

完全シャットダウン方法

①「スタート」 → 「設定」を選択 ②「更新とセキュリティ」を選択

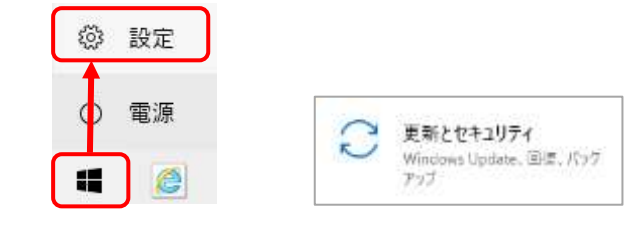

## ③左側の「回復」を選択

④PC の起動をカスタマイズするの「今すぐ再起動」を選択

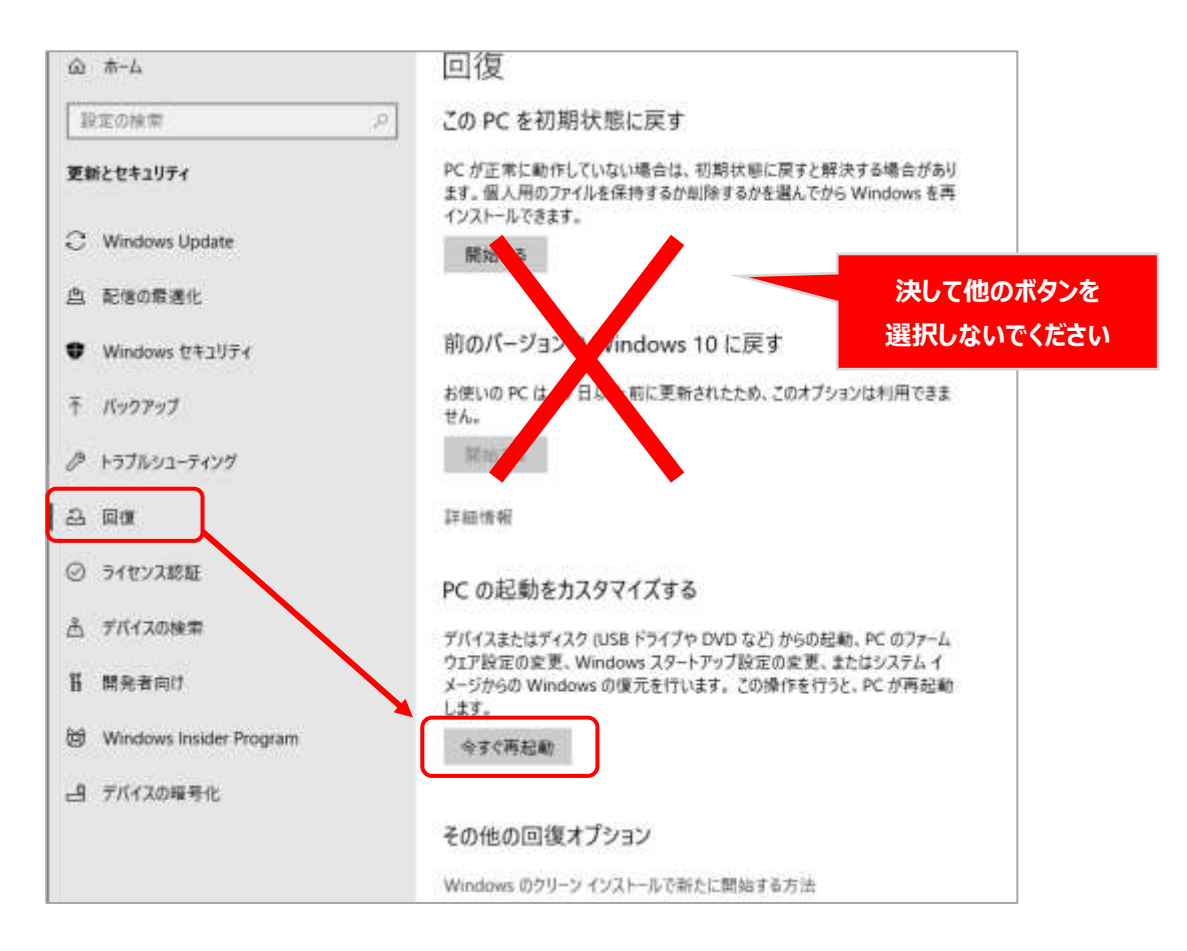

⑤「再起動する」などのメッセージが出たら選択して再起動する